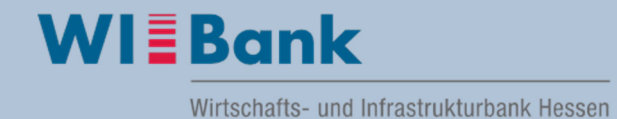

## **Anleitung Registrierung und Anmeldung im Kundenportal:**

Die Registrierung im Kundenportal ist einmalig durchzuführen. Sobald Sie sich erfolgreich registriert haben, können Sie sich mit Ihrer Zugangskennung und Passwort jederzeit im Portal anmelden, um sich auch nach erfolgreicher Antragstellung über den aktuellen Bearbeitungsstand Ihres Antrages zu informieren.

## Inhalt

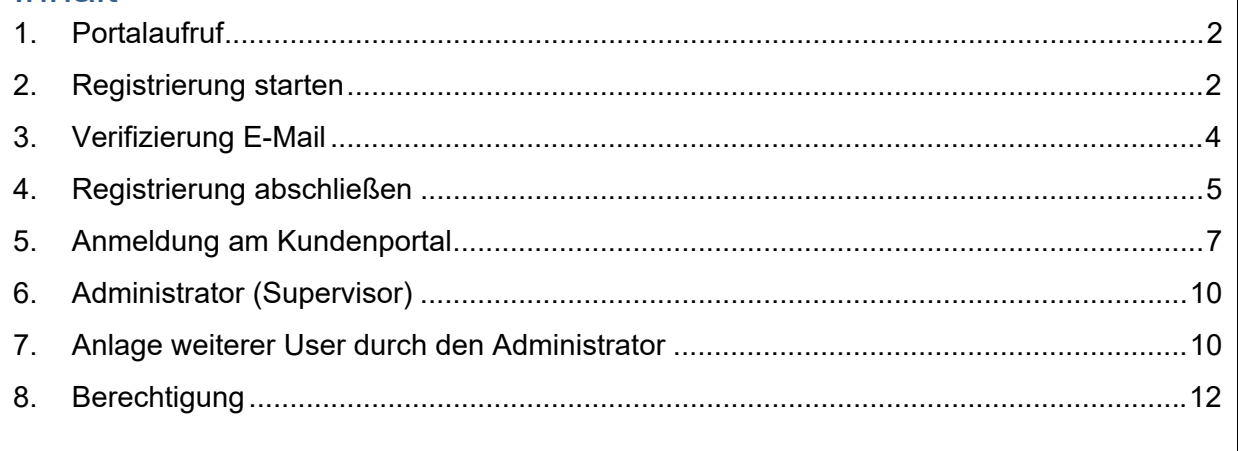

### **1. Portalaufruf**

Das WIBank Kundenportal wird über nachfolgende Adresse aufgerufen:

https://foerderportal.wibank.de/site/

**Hinweis**: Bitte verwenden Sie aktuelle Browser wie z.B. EDGE, Firefox, Chrome, Safari etc.. Der Internet Explorer wird nicht unterstützt!

> Des Weiteren empfehlen wir bei Verwendung von EDGE die "automatische Übersetzung" zu deaktivieren, da es zu Irritationen führen kann (Einstellungen – Sprache).

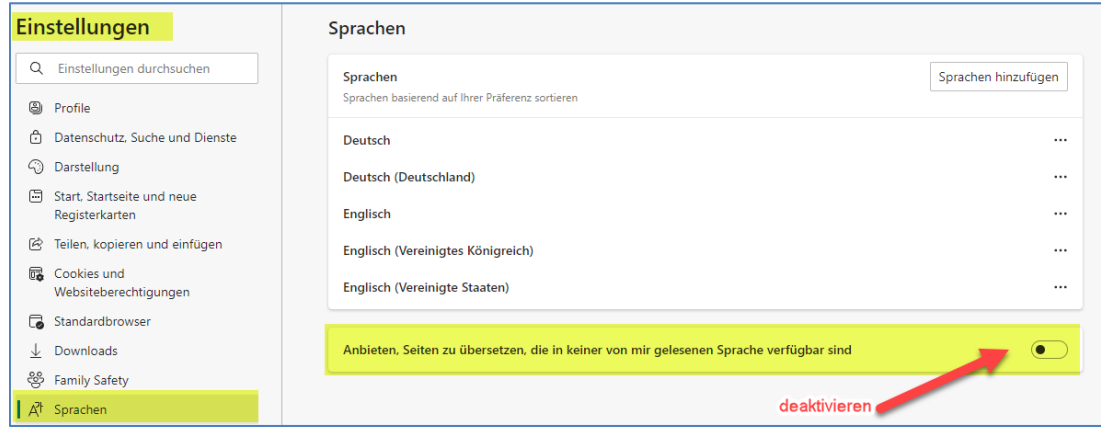

### **2. Registrierung starten**

Beim ersten Aufruf des WIBank Kundeportals ist die Registrierung wie folgt dargestellt durchzuführen:

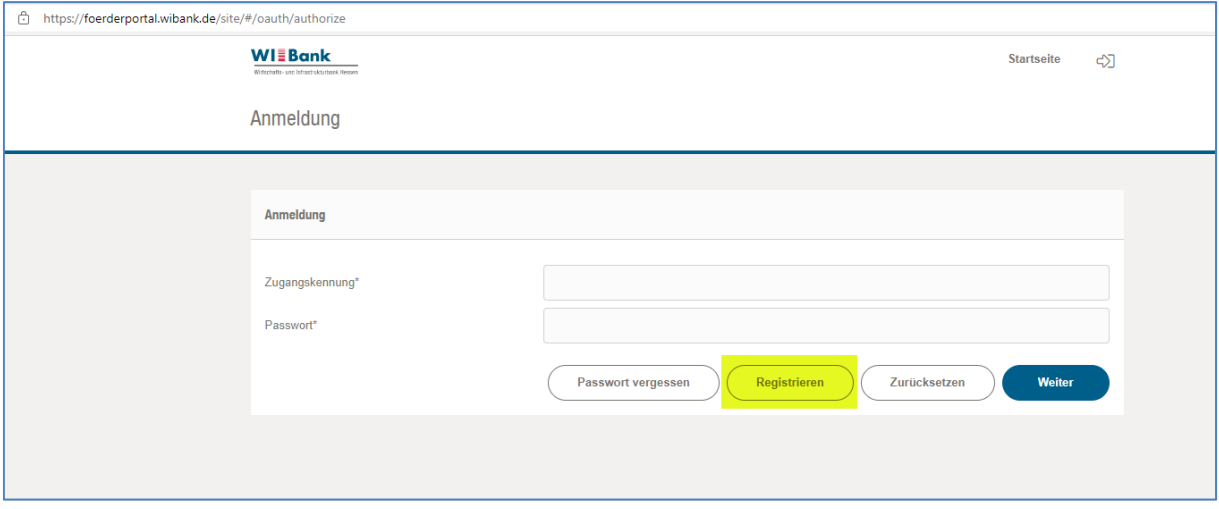

Auf der folgenden Seite geben Sie bitte unter **Unternehmen** Ihre Daten ein.

Die "Zugangskennung" stellt Ihren Anmeldenamen im Portal dar.

Diesen Anmeldenamen notieren Sie bitte, da er an späterer Stelle benötigt wird.

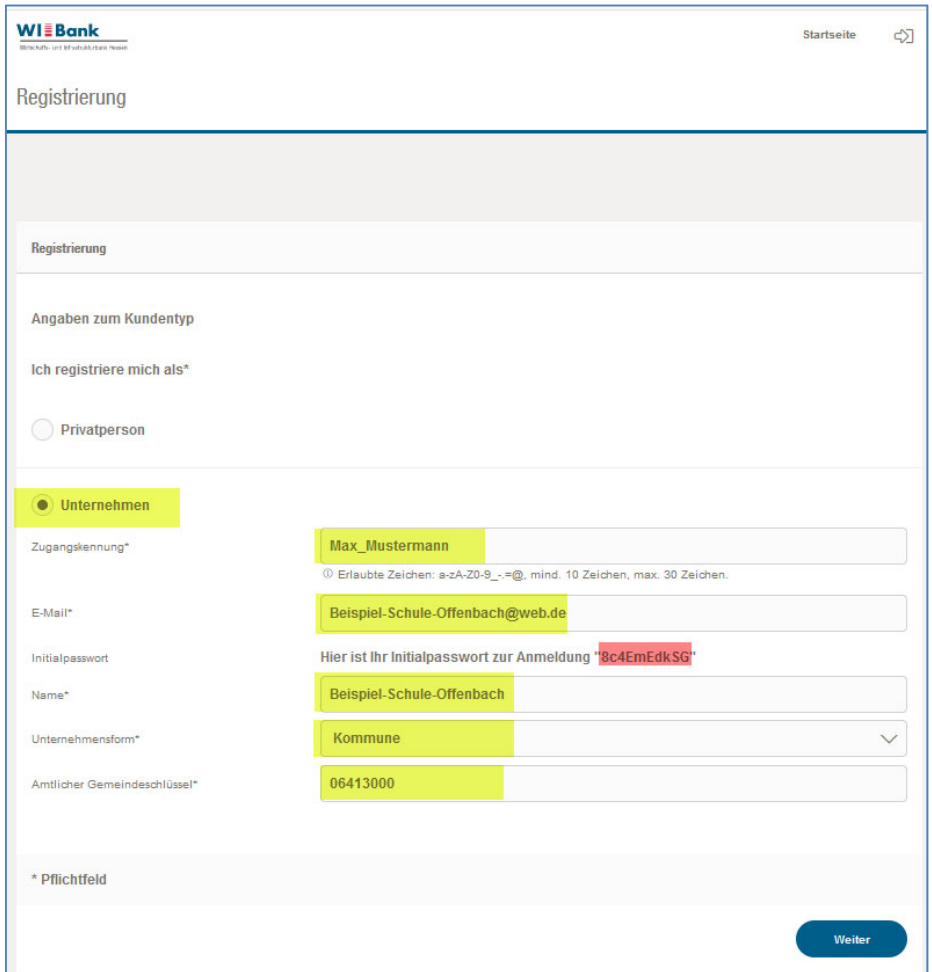

Für die Anmeldung und Passwortvergabe wird Ihnen hier bereits erstmalig das notwendige Initialpasswort angezeigt.

Nach vollständiger Befüllung der vorgenannten Seite gehen Sie bitte auf "Weiter".

Das Initialpasswort wird Ihnen noch einmal angezeigt.

**Wichtig:** Bitte für den weiteren Registrierungsvorgang das Initialpasswort merken, da es beim Abschluss der Registrierung abgefragt wird.

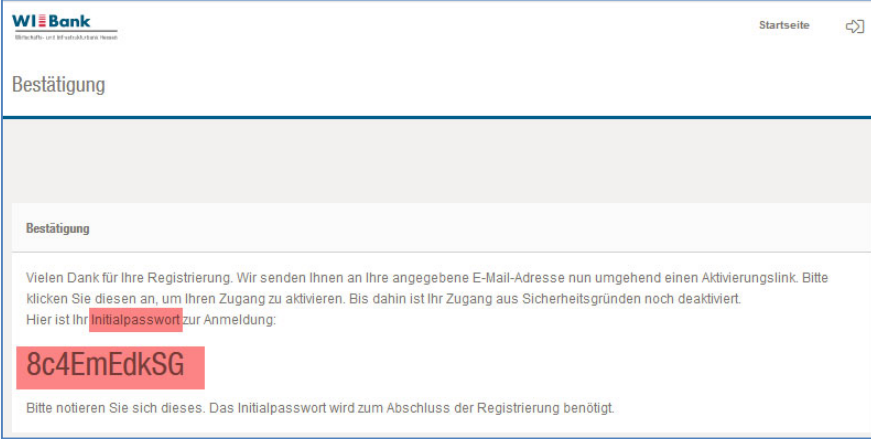

### **3. Verifizierung E-Mail**

Zur Verifizierung erhalten Sie eine E-Mail an die von Ihnen im Registrierungsprozess eingegebene Adresse.

**HINWEIS**: Sollten Sie versehentlich eine falsche E-Mail-Adresse verwendet haben, dann wiederholen Sie bitte die unter Punkt "2. Registrierung starten" genannten Schritte.

Über den in der E-Mail aufgeführten Link gelangen Sie wieder auf das Kundenportal, um Ihre Registrierung abschließen zu können.

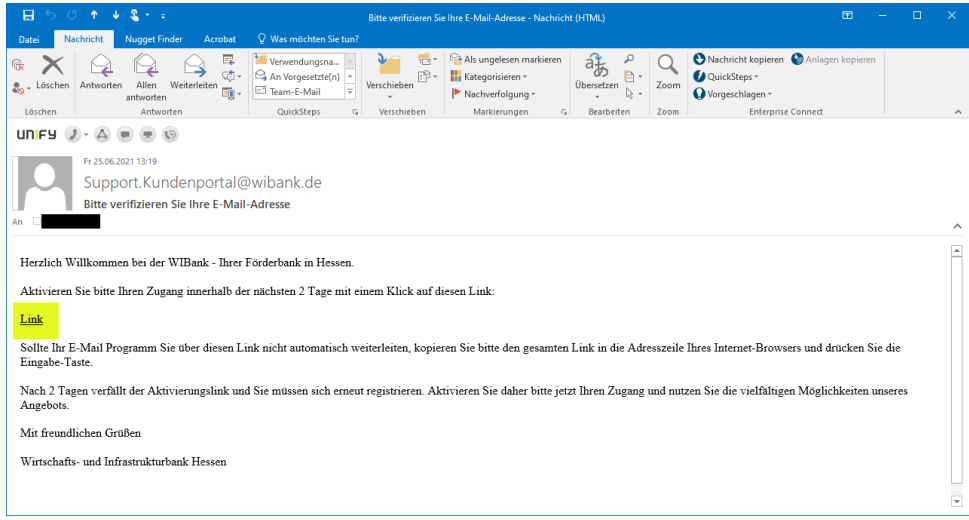

### **4. Registrierung abschließen**

Bitte die Pflichtfelder entsprechend ausfüllen und das Initialpasswort aus dem ersten Schritt der Registirierung übernehmen.

Hinweis: Es ist zu empfehlen die Eingabe des Initialpasswortes in Klartext anzeigen

zu lassen – hierzu klicken Sie bitte auf das Symbol  $\bullet$ .

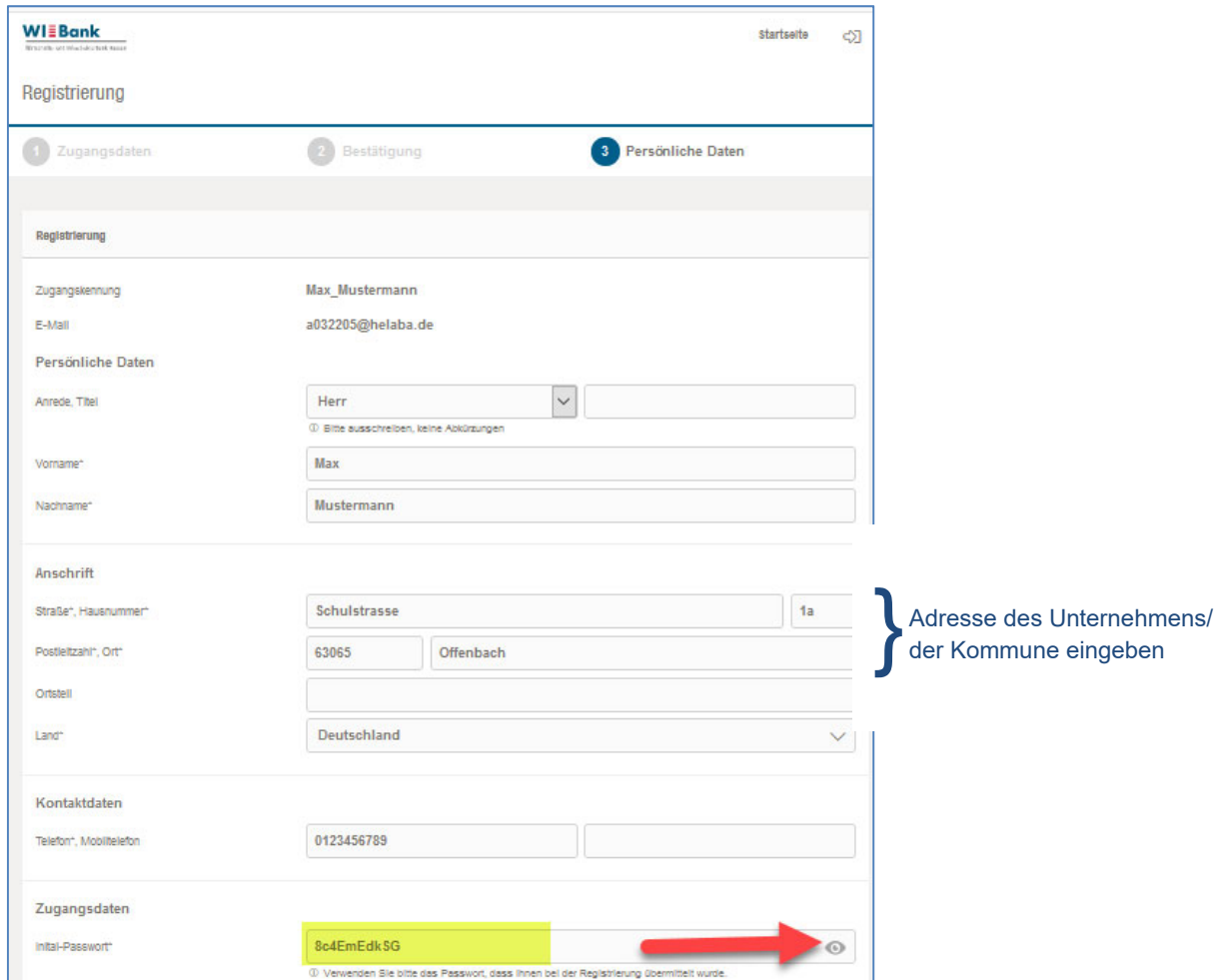

Nach dem Initialpasswort werden Sie aufgefordert, ein neues Passwort zu vergeben.

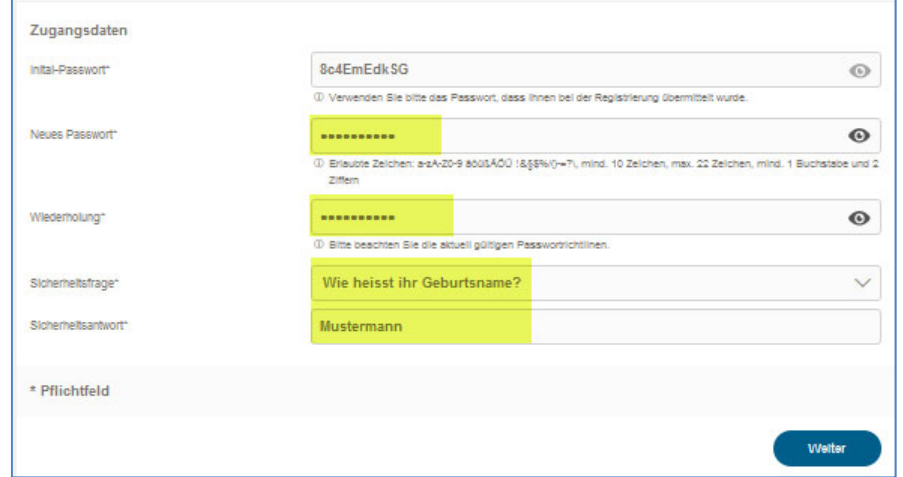

Bitte beachten Sie den Hinweis auf erlaubte Zeichen sowie die Mindestlänge.

Sollte eines der Passwörter nicht korrekt sein, erhalten Sie folgende Fehlermeldung:

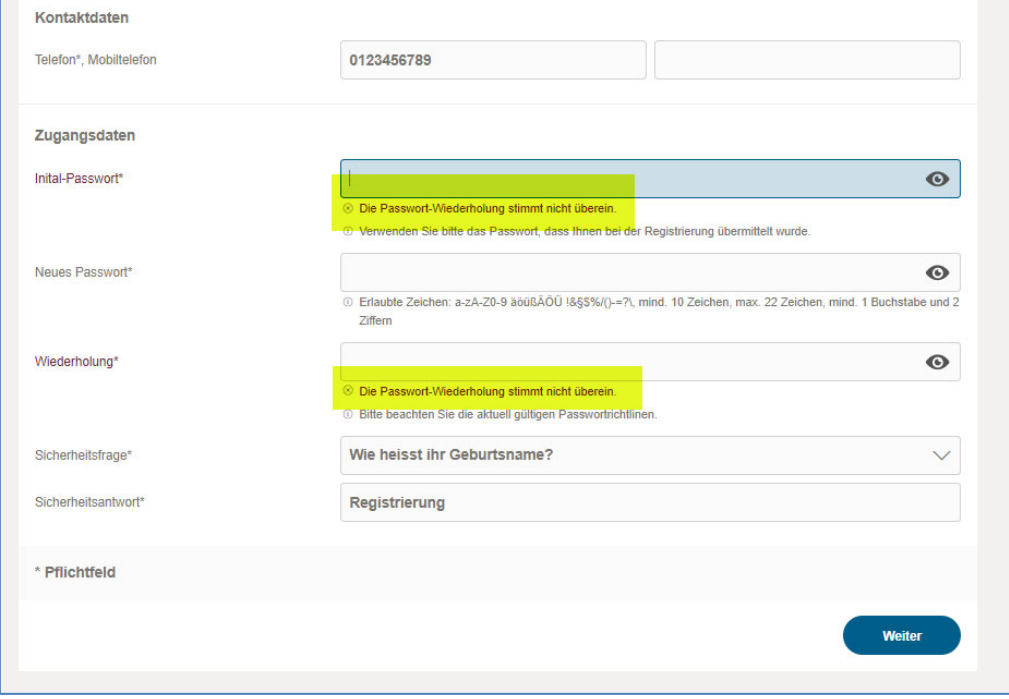

Merken Sie sich bitte auch die Antwort auf die Sicherheitsfrage. Falls Sie einmal eine Passwortrücksetzung beantragen, wird Ihnen diese Frage gestellt.

Falls bisher nicht erfolgt, bitte die Zugangskennung (wird in der ersten Zeile angezeigt) notieren, da eine erneute Anmeldung **nur** mit dieser möglich ist.

### **5. Anmeldung am Kundenportal**

Nach korrekter Eingabe des Initial- sowie Ihres Passwortes gelangen Sie über "Weiter" auf die Anmeldemaske und können sich nun mit Ihrer Zugangskennung und dem neuen Passwort im Kundenportal anmelden:

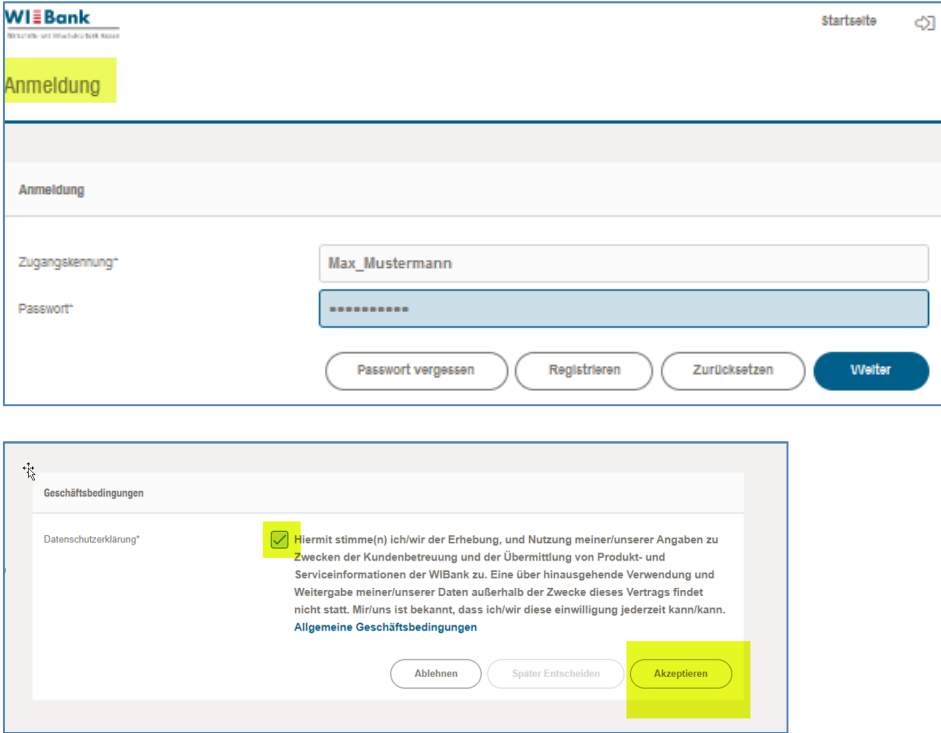

Nachdem Sie die Datenschutzerklärung akzeptiert haben, gelangen Sie auf die Eingangsseite und können über "Förderungen" den Förderfinder starten um die Antragsstrecke für das gewünschte Förderprogramm aufzurufen.

Beispiel Aufruf **DigitalPakt Schule Support** über den Förderfinder:

#### Auswahl Förderungen – Förderung finden:

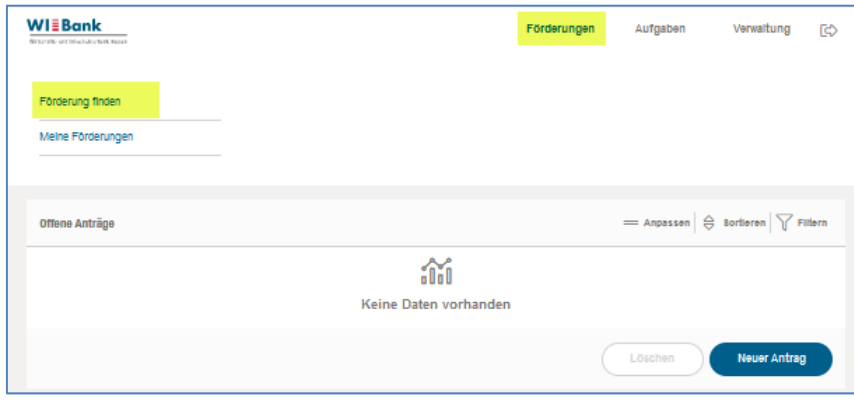

# Auswahl Kommune – Schulträger- DigitalPakt Schule:

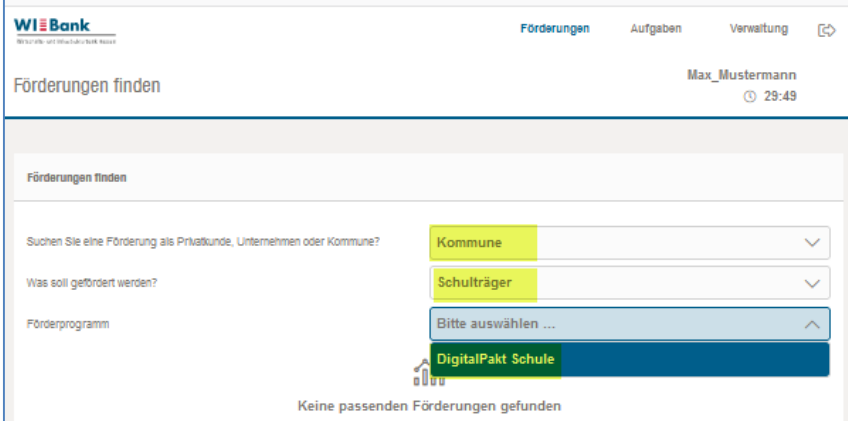

## Auswahl Antragstellung:

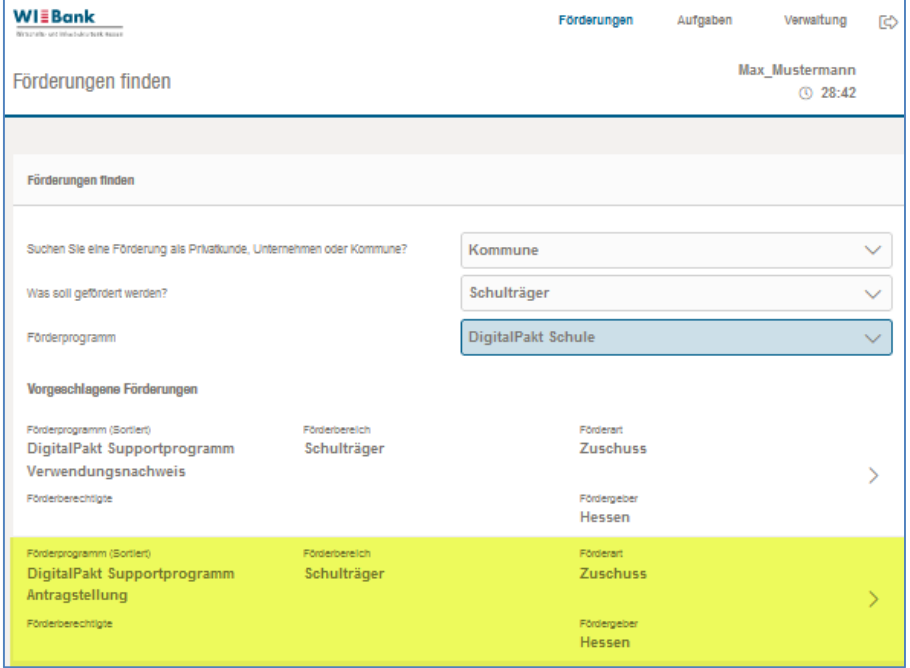

### Informationsseite:

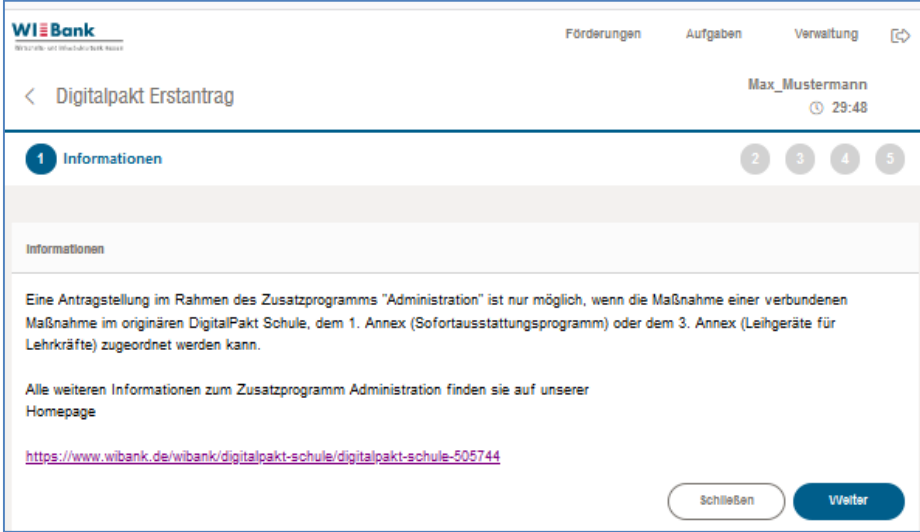

Über die Schaltfläche "Weiter" wird die erste Formularseite des Antrags angezeigt.

### **6. Administrator (Supervisor)**

Die erste Person, die für ein Unternehmen bzw. eine Kommune die Registrierung durchführt wird automatisch zum Administrator und erhält damit die Berechtigung weitere User für das Unternehmen/die Kommune anzulegen.

### **7. Anlage weiterer User durch den Administrator**

Die Anlage weiterer User kann über den Menüpunkt "Verwaltung" durchgeführt werden. Jedem Unternehmen können 1 bis n "Administrator(en)" zugeordnet werden.

Bitte wählen Sie den Menüpunkt "**Mitarbeiter**" aus. Anschließend drücken Sie auf den Button "**Neu**".

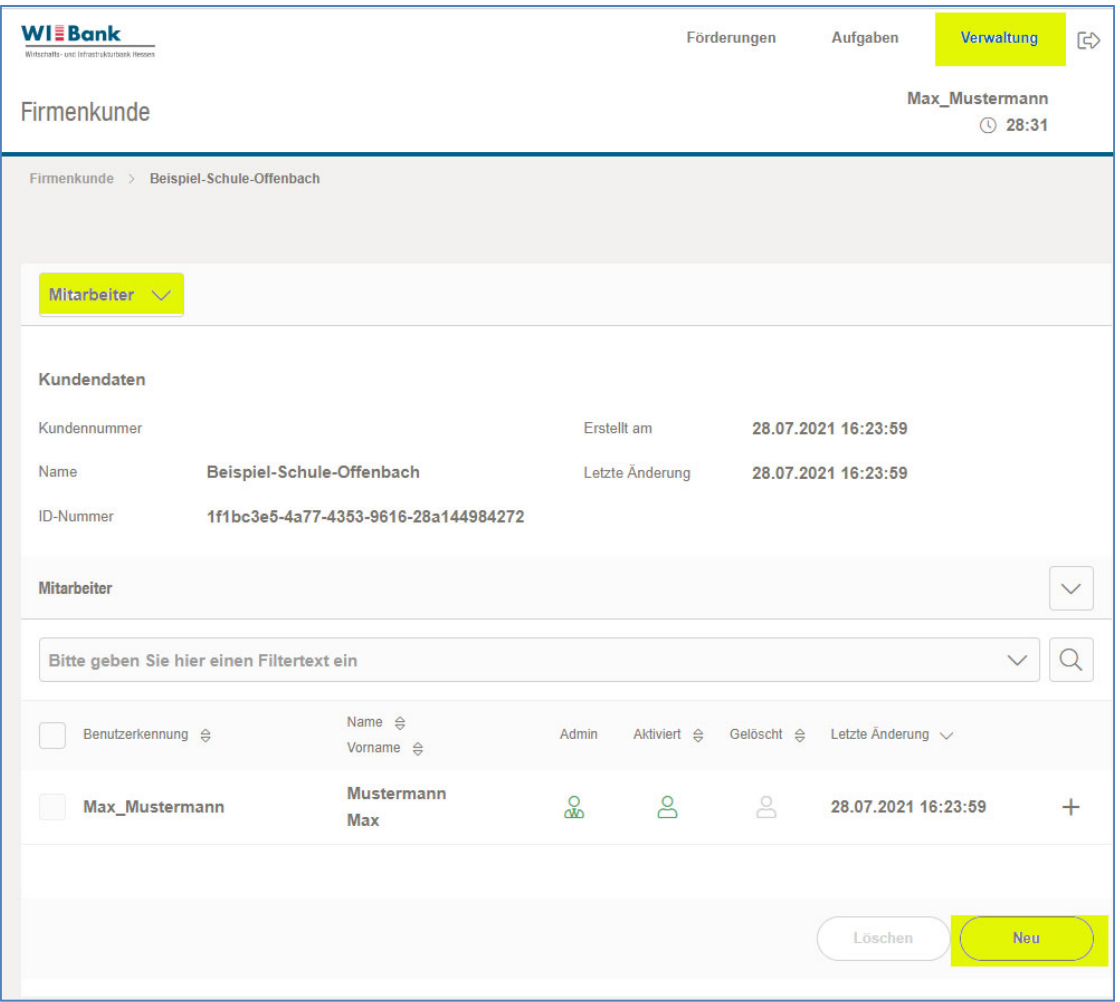

Um einen neuen User (Mitarbeiter) anlegen zu können, können Sie eine Zugangskennung Ihrer Wahl aussuchen und die entsprechende E-Mail Adresse des neuen Mitarbeiters eingeben.

**Wichtig:** Bitte für den weiteren Registrierungsvorgang das Initialpasswort merken und dem Mitarbeiter, welcher die Verifizierungs-Mail erhält, für die Durchführung des Registrierungsprozesses übergeben.

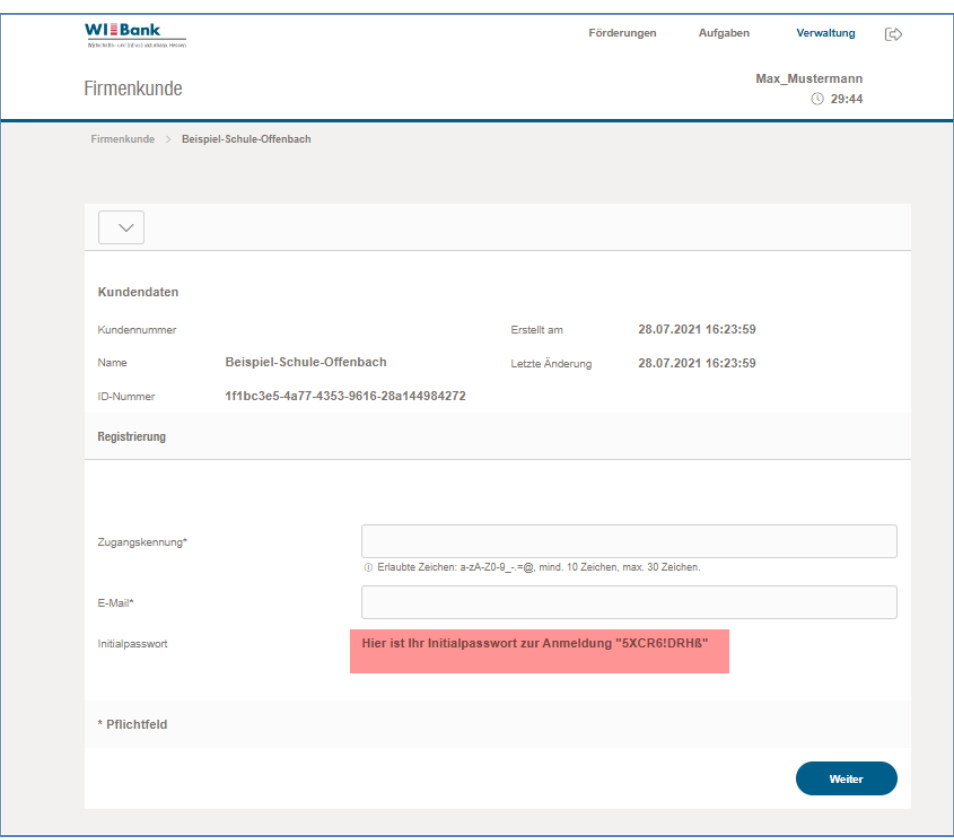

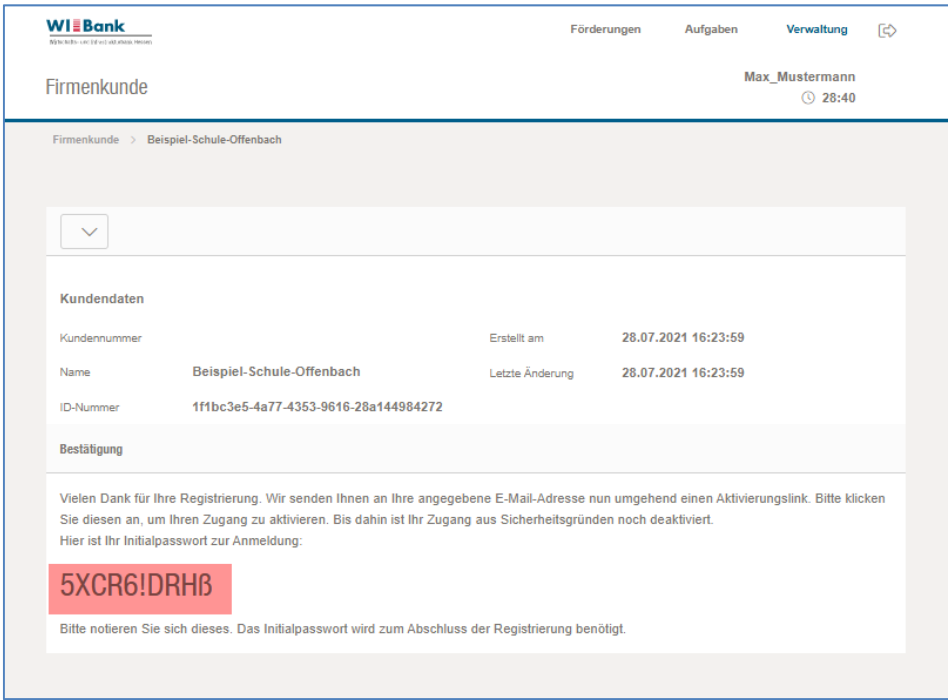

Bitte wiederholen Sie die unter Punkt "3. Verifizierung E-Mail" und Punkt "4. Registrierung **abschließen**" genannten Schritte.

## **8. Berechtigung**

Berechtigungen können folgendermaßen angepasst werden:

Bitte wählen Sie über den Menüpunkt "Mitarbeiter" den User aus; bei dem die Berechtigungen angepasst werden sollen und drücken auf "+".

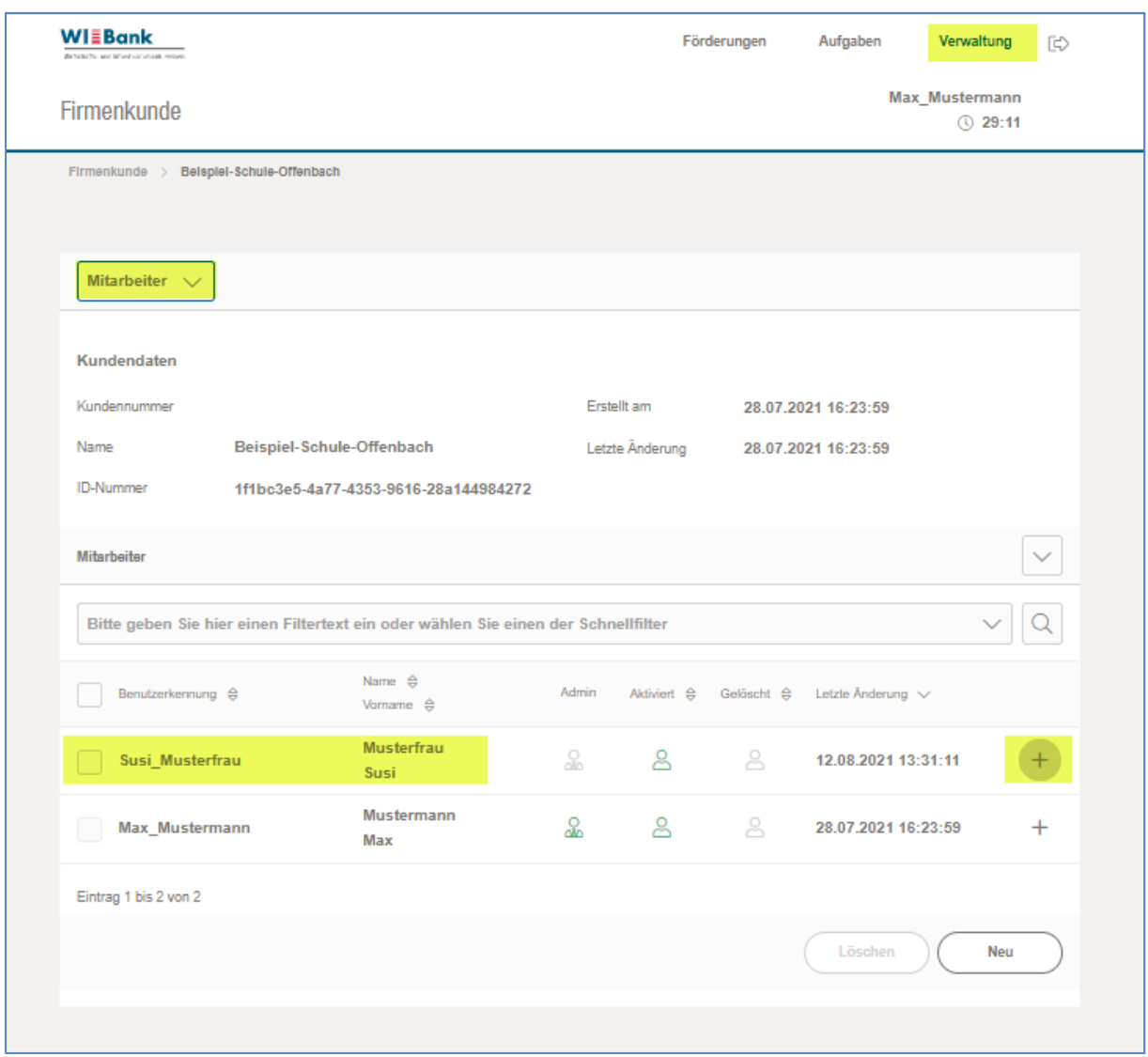

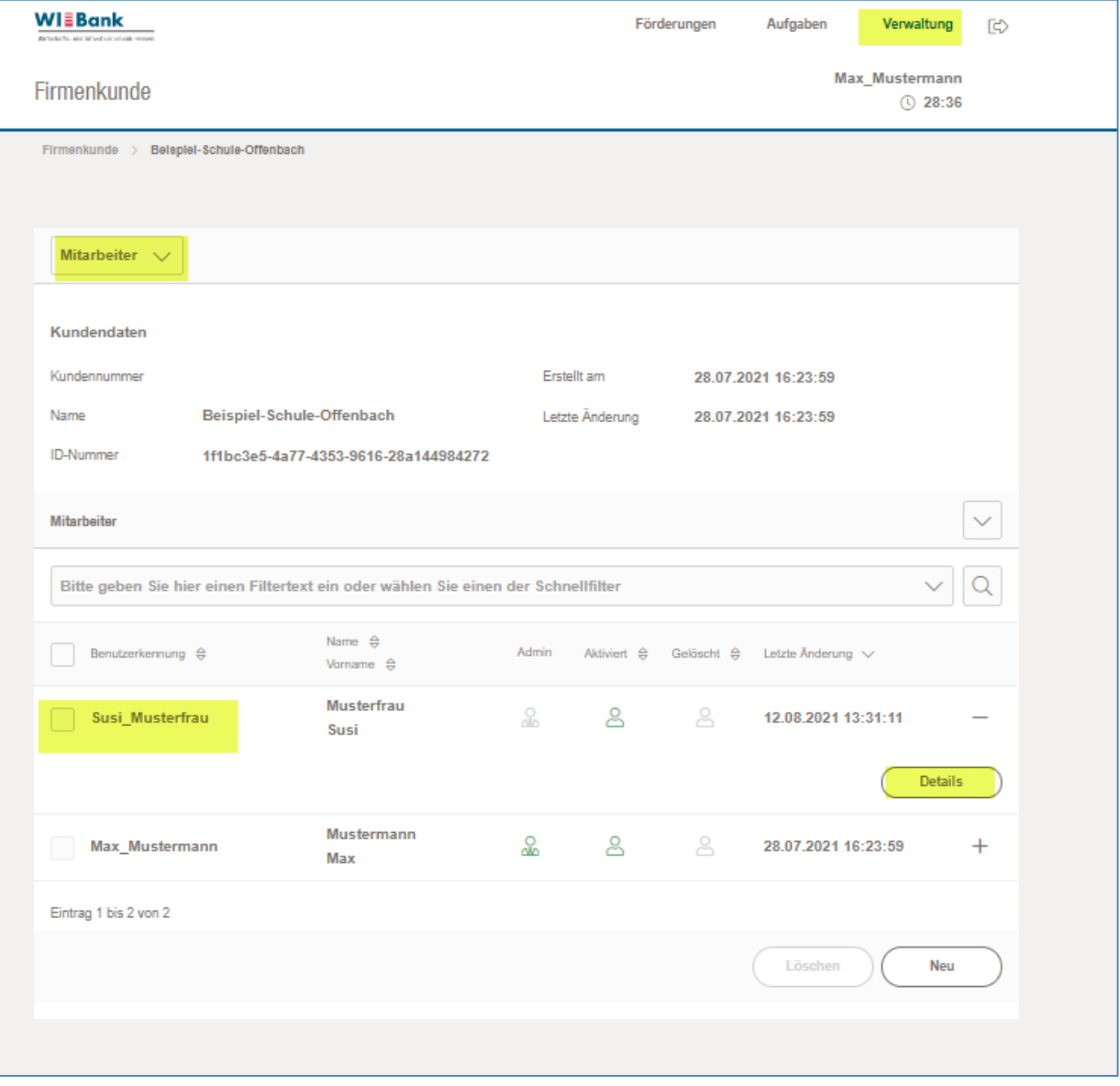

## Bitte bedienen Sie nun den "**Details**" Button:

Bitte wählen Sie den Menüpunkt "**Berechtigungen**" aus. Sie können nun die Berechtigungen des Users anpassen:

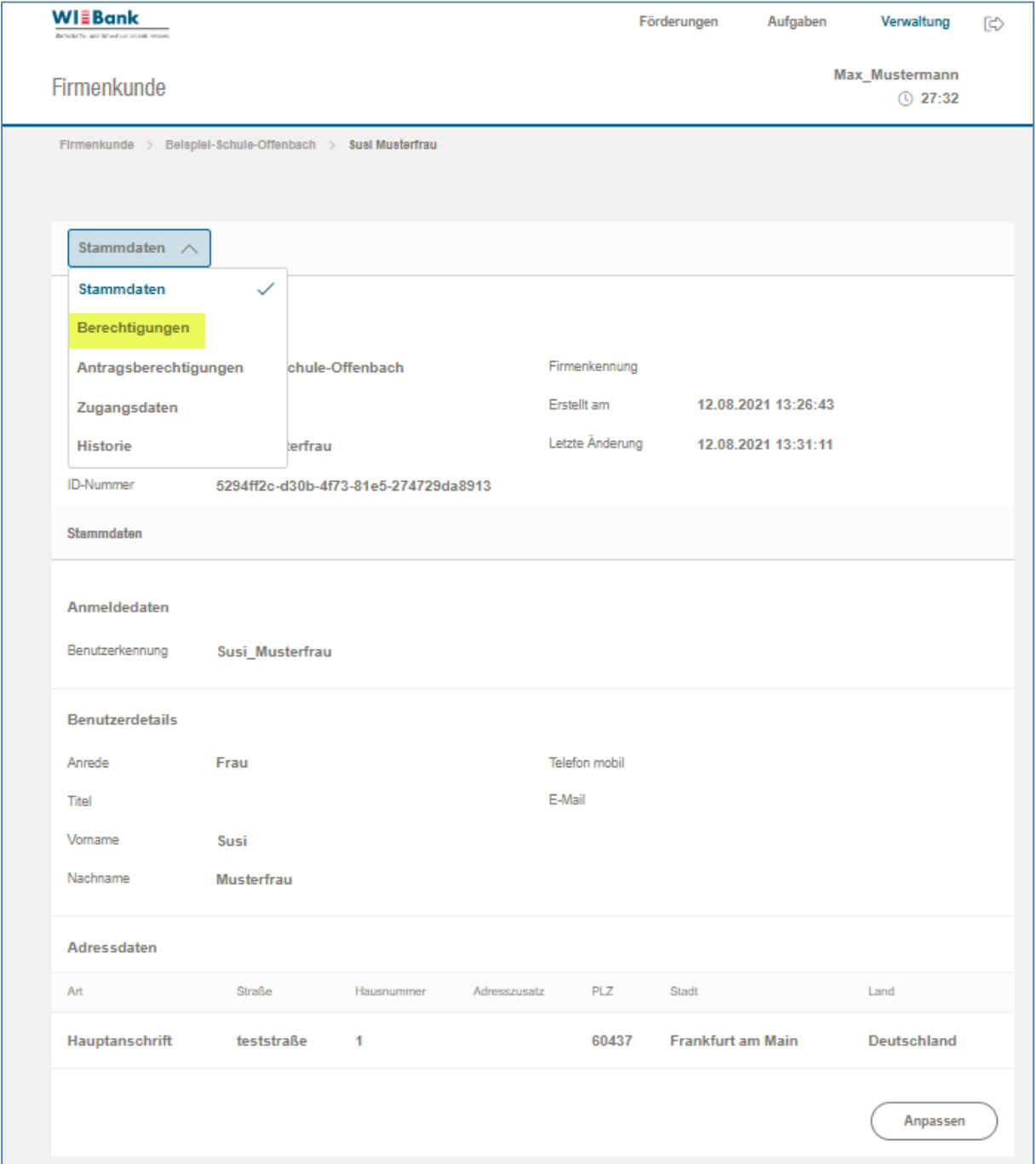

**WIEBank** Verwaltung [c) Förderungen Aufgaben Max\_Mustermann Firmenkunde  $Q$  26:53 Firmenkunde > Belspiel-Schule-Offenbach > Sual Musterfrau Berechtigungen  $\overline{\vee}$ Mitarbeiterdaten Firmenkunde Beispiel-Schule-Offenbach Firmenkennung 12.08.2021 13:26:43 Status Aktiv Erstellt am Benutzerkennung Letzte Änderung 12.08.2021 13:31:11 Susi\_Musterfrau **ID-Nummer** 5294ff2c-d30b-4f73-81e5-274729da8913 Berechtigungen Administrationsrechte **Nein** Berechtigungen Erweitert Anpassen

### Nachfolgend die möglichen Berechtigungen, welche man vergeben kann:

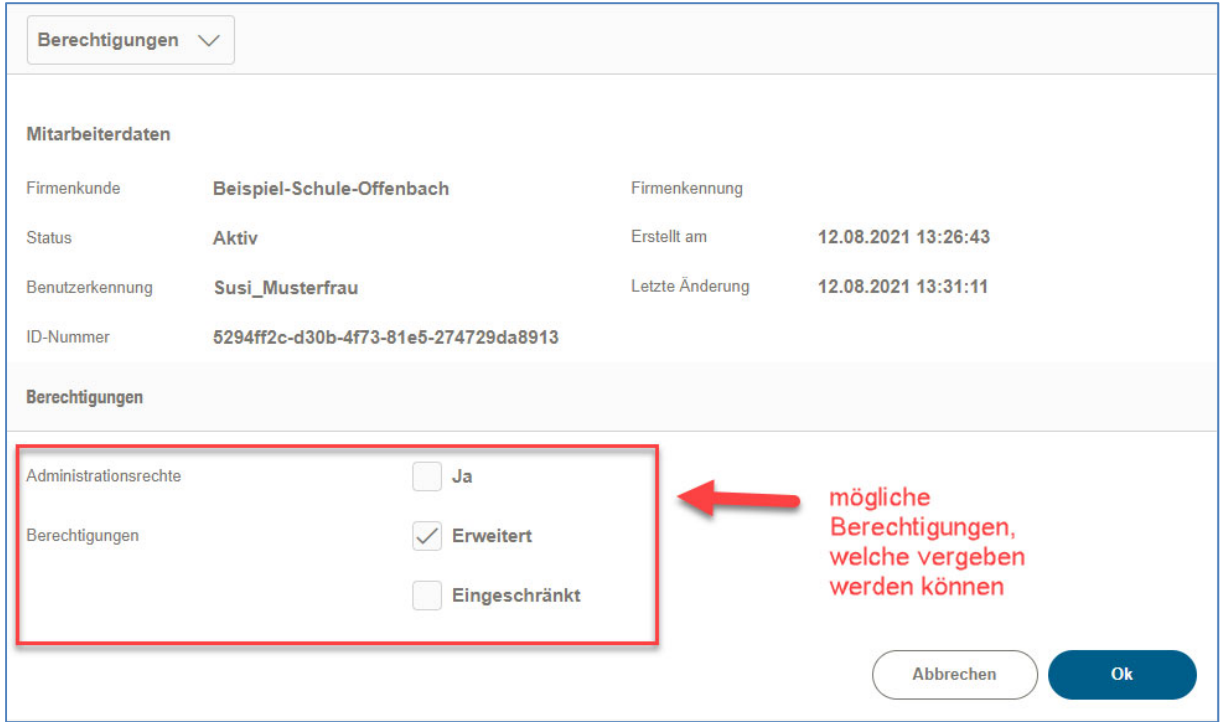

Des Weiteren kann man auf Antragsebene Berechtigungen vergeben, indem man im oberen DropDown "Antragsberechtigungen" auswählt:

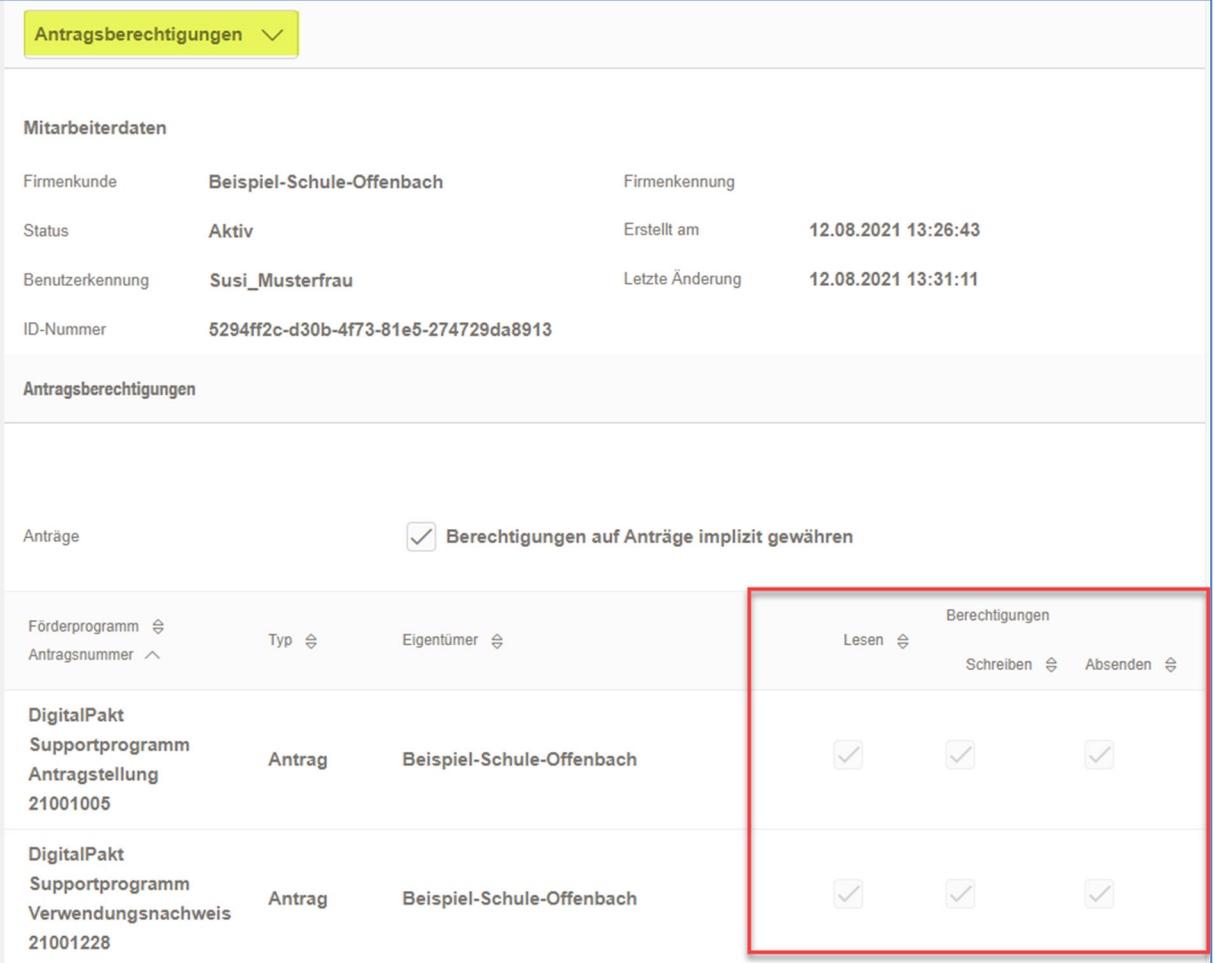

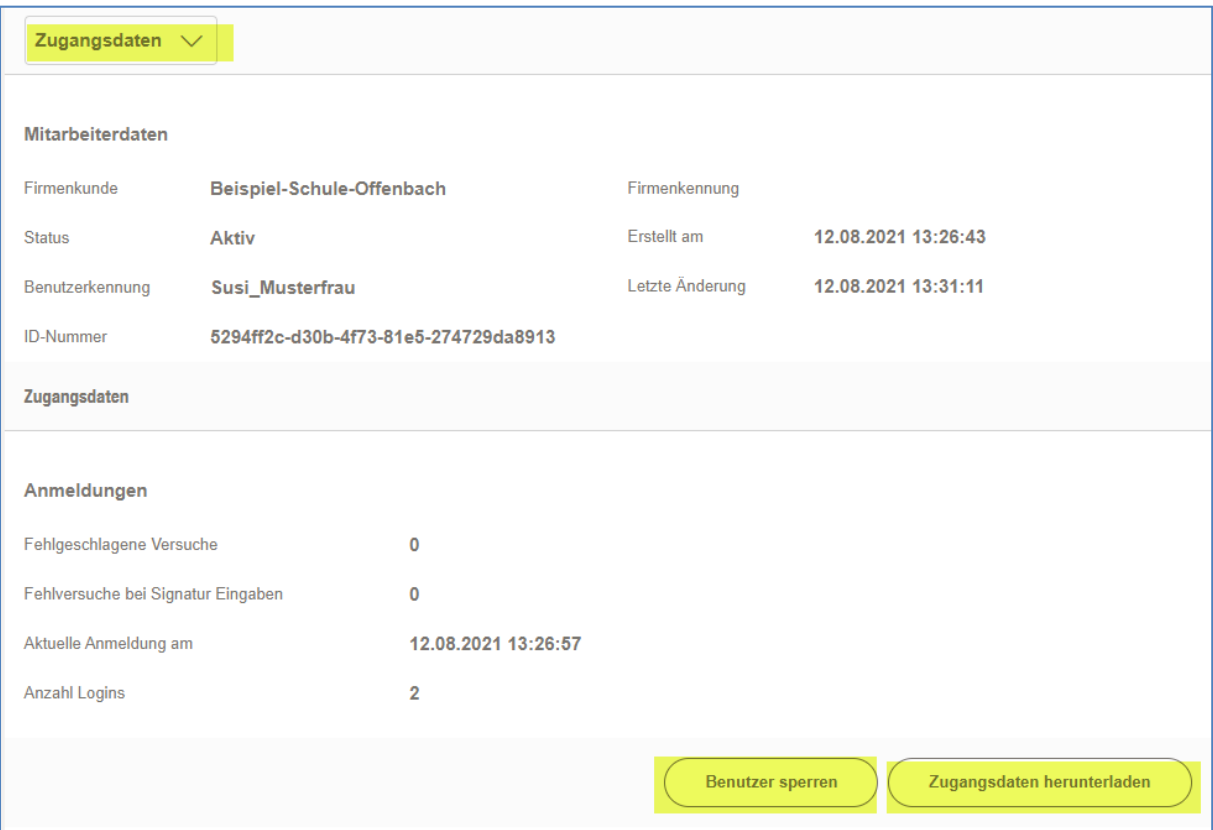

Über die Auswahl "Zugangsdaten", können diese eingesehen oder ein User gesperrt werden:

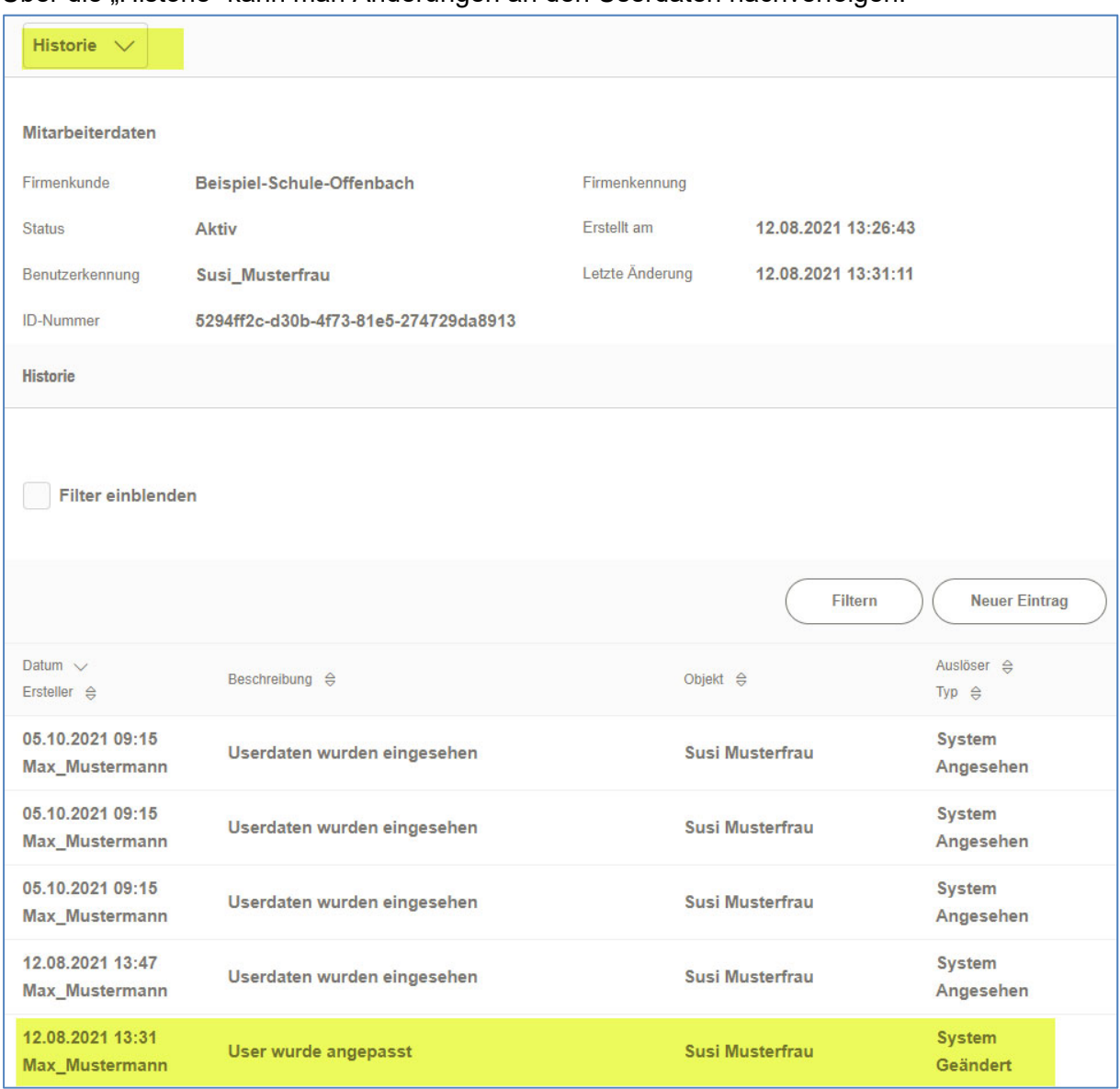

Über die "Historie" kann man Änderungen an den Userdaten nachverfolgen: